## **Instructivo Ingresos 2023 - CON INSCRIPCIÓN A PERFIL OBLIGATORIA**

Para aquellos planes que tienen perfiles, la bedelía puede definir que la inscripción a éste sea obligatoria, por lo tanto al momento de realizar la inscripción al plan, también se deberá seleccionar el perfil de preferencia.

### **1) Generación Ingreso UdelaR 2023**

Ingresar a la página web del SGAE: **https://bedelias.udelar.edu.uy/** clic sobre el botón **2023 INGRESOS.**

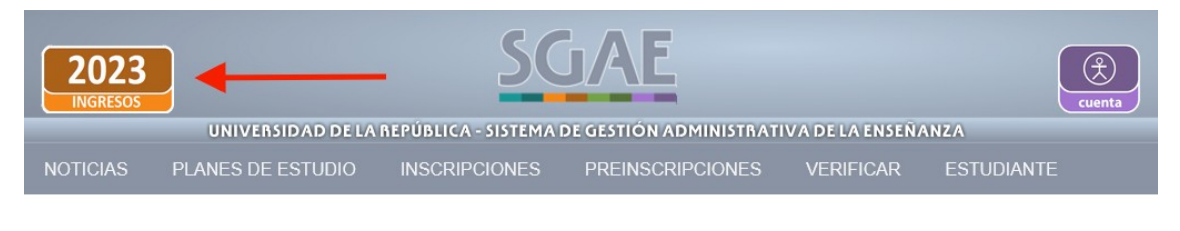

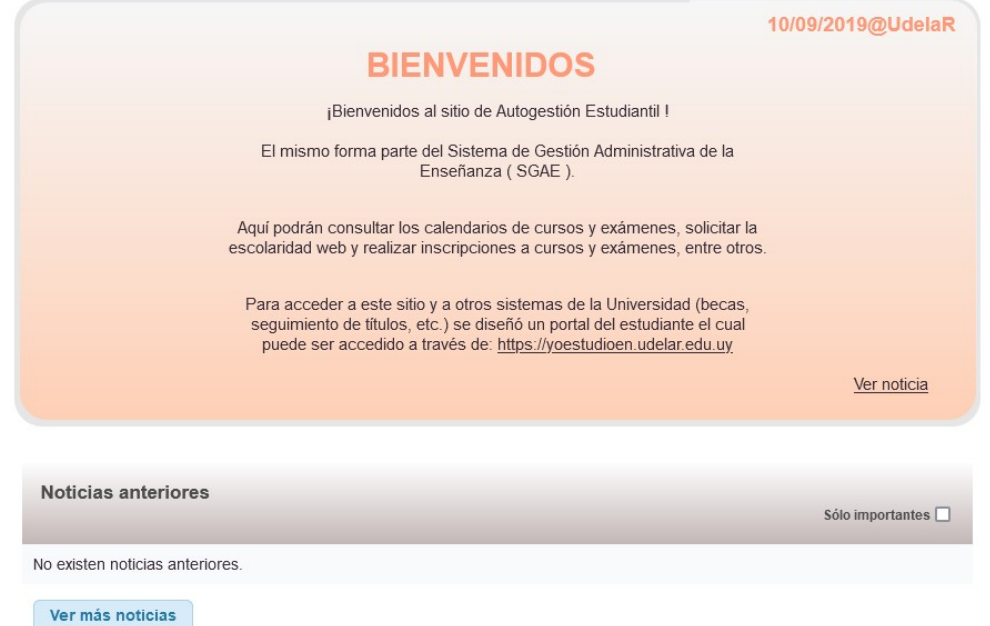

A continuación, se visualizará la siguiente pantalla, antes de dar clic en el botón "Iniciar la Inscripción" deberá leer en detalle los pasos a seguir.

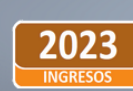

**NOTICIAS** 

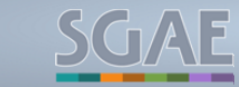

UNIVERSIDAD DE LA REPÚBLICA - SISTEMA DE GESTIÓN ADMINISTRATIVA DE LA ENSEÑANZA

**INSCRIPCIONES PREINSCRIPCIONES VERIFICAR ESTUDIANTE** PLANES DE ESTUDIO

### Ingreso a la Udelar 2023

#### Estudiante de Generación de Ingreso

#### PASO 1: Preparate

Para comenzar, consultá el sitio web del servicio universitario (Facultad, Instituto, Escuela o Centro Universitario Regional) donde quieras estudiar para obtener mayor información sobre los requisitos y la documentación necesaria para la inscripción

La certificación de haber finalizado tus estudios secundarios la tenés que solicitar donde cursaste tu último año

- Estudiantes de ANEP que culminan secundaria y UTU: debés solicitar en tu centro educativo que se registre tu egreso en el sistema informático. La Udelar, conectada a ese sistema. revisa la certificación de estudios culminados de cada estudiante. Estudiantes de los liceos militar y policial también están incluidos en este sistema
- Estudiantes de enseñanza privada: debés solicitarle a la institución la Fórmula 69A o B dirigida a la Udelar, que luego<br>tendrás que subir en la plataforma de inscripciones.
- Migrantes: Si sos estudiante con nacionalidad extranjera o truguaya y culminaste fus estudios secundarios o iniciaste una<br>carrera universitaria en el exterior, consultá en : www.udelar.edu.uy/generacion2023/migrantes
- PASO 2: Obtené tu identidad digital Será necesario que obtengas una identidad digital gratuita, a la que podés acceder por estas vías
- Usuario Udelar: si ya sos funcionaria/o, docente o estudiante<br>de otra carrera, podés usar tu Usuario Udelar para ingresar al sistema
- Usuario GUB.UY: lo proporciona el Estado uruguayo a través<br>de <u>www.gub.uy</u>. En este *tutorial* encontrarás los pasos a seguir<br>para obtenerio.
- Usuario TulD: lo otorga ANTEL y podés solicitarlo en WWW.tuid.uy. En este tutorial encontrarás los pasos a seguir para<br>gestionarlo.

#### PASO 3: Inscribite en la Udelar

Presioná el botón «Iniciar inscripción», ubicado en la parte inferior de la pantalla. Luego, seleccioná el método de autenticación que usarás para identificarte

IMPORTANTE: Después de 7 minutos de inactividad el sistema cierra la sesión web por seguridad. Te recomendamos tener toda la información necesaria y la documentación requerida escaneada y a disposición antes de empezar a hacer el trámite

Durante el proceso de inscripción se te solicitarán además de tu información personal los siguientes documentos

- documento de Identidad vigente:
- foto carné. - carné de salud vigente

Algunas carreras pueden solicitarte otra documentación específica, así que deberás consultar antes de empezar tu inscripción en el sitio del servicio universitario correspondiente

Antes de terminar, verificá los datos de preinscripción ingresados y luego confirmá con un clic en el botón «ACEPTAR»

#### Tené en cuenta que

- Al finalizar tu preinscripción se te solicitará que aceptes los términos para el tratamiento de datos personales, accesibles aquí - Podés chequear el estado de tu preinscripción en www.bedelias.udelar.edu.uy. Para esto, deberás dirigirte al menú superior y en la sección «Preinscripciones» hacer clic en «Consulta ingreso Udelar». Después de autenticar
- preinscripción está pendiente, fue aprobada o rechazada - Deberás revisar que el correo electrónico que registres sea correcto, va que es ahí donde recibirás la información necesaria para

generar tu usuario Udelar .<br>- El sistema te permitirá preinscribirte de manera virtual hasta en 2 facultades o servicios y en 4 carreras en total. Para inscribirte a más carreras deberás concurrir personalmente a Bedelía

#### PASO 4: Obtené tu usuario Udelar

Una vez que la Bedelía confirme tu inscripción a la carrera recibirás un correo con un código de activación válido por 72 horas. Es por esto que te recomendamos revisar la carpeta de<br>SPAM o correo no deseado por si te llega allí y no a la bandeja de entrada

Seguí los pasos que se te indican en el correo para activar tu<br>usuario y generar tu contraseña. Con este usuario podrás<br>acceder a todos los servicios informáticos de la Udelar.

#### PASO 5: Inscribite a los cursos

Buscá qué actividades curriculares corresponden a tu carrera<br>(malla curricular) y cuál es el calendario de inscripciones en el sitio web de tu centro de estudios

Cuando tengas esta información, ingresá en suanto consumer un consumer anti-<br>
suanto de el menú<br>
superior, en la sección «INSCRIPCIONES» tenés que seleccionar la opción «Inscripción». Accedé con tus datos de usuario Udelar.

#### Más información

#### FORMA: Formularios autogestionados (obligatorio)

Es obligatorio para todas y todos los estudiantes completar el formulario estadístico antes del 14 de junio de 2023. Debes ingresar a ularios udelar edu uy y seleccionar la opción «FormA-Estudiante de Grado». Completá todos los datos y hace click en finalizar.

- **BECAS DE APOYO**
- Accedé a toda la información sobre becas de apoyo en: www.udelar.edu.uy/generacion2023/becas-de-apoyo-2023
- TOMÁ CARRERA: Cursos preparatorios

Accedé a toda la información sobre los cursos de apoyo virtuales, gratuitos y abiertos en: www.udelar.edu.uy/generacion2023/tomacarrera **TUTORÍAS ENTRE PARES** 

Podés acceder a tutores pares, estudiantes avanzados que te acompañarán en tu integración a la vida universitaria. Inscribite al<br>programa en: www.udelar.edu.uy/generacion2023/tutorias-entre-pares/

#### **SERVICIO DE ATENCIÓN**

Site quedan dudas, podês contactarte con un servicio de atención personalizado por el correo: informacion@udelar.edu.uy; los teléfonos:<br>2400 1918 o 2408 2566; y por nuestras redes sociales en Facebook Instagram y Twitter.

Iniciar inscripción

SERVICIO CANTRAL DE CONTRAL DE CONTRAL DE CONTRAL DE CANTRAL DE LA REPÚBLICA

## **PASO 2: Obtené tu identidad digital**

Tal como indica la imagen anterior el estudiante deberá obtener la identificación digital.

En esta oportunidad las opciones son:

- Usuario Udelar: para funcionarios o docentes que aún no son estudiante de Udelar.
- Usuario gub.uy: ingresá en mi.iduruguay.gub.uy, registrate siguiendo los pasos que allí se indican y luego concurrí a un Punto de Atención a la Ciudadanía.
- TuID Antel: ingresá en tuid.uy, registrate siguiendo los pasos que allí se indican y luego concurrí presencialmente a un local habilitado de Antel o Redpagos.

## **PASO 3: Inscribite en la Udelar**

Luego de obtener la identificación digital TuID – Antel, usuario gub.uy o poseer usuario Udelar podrá ingresar a realizar las preinscripciones a Carreras, CIOs o Ciclos Iniciales según corresponda.

Para esto deberá dirigirse al botón "Iniciar la Inscripción"

Se desplegará la siguiente pantalla y allí deberá seleccionar la identidad con la cual ingresar.

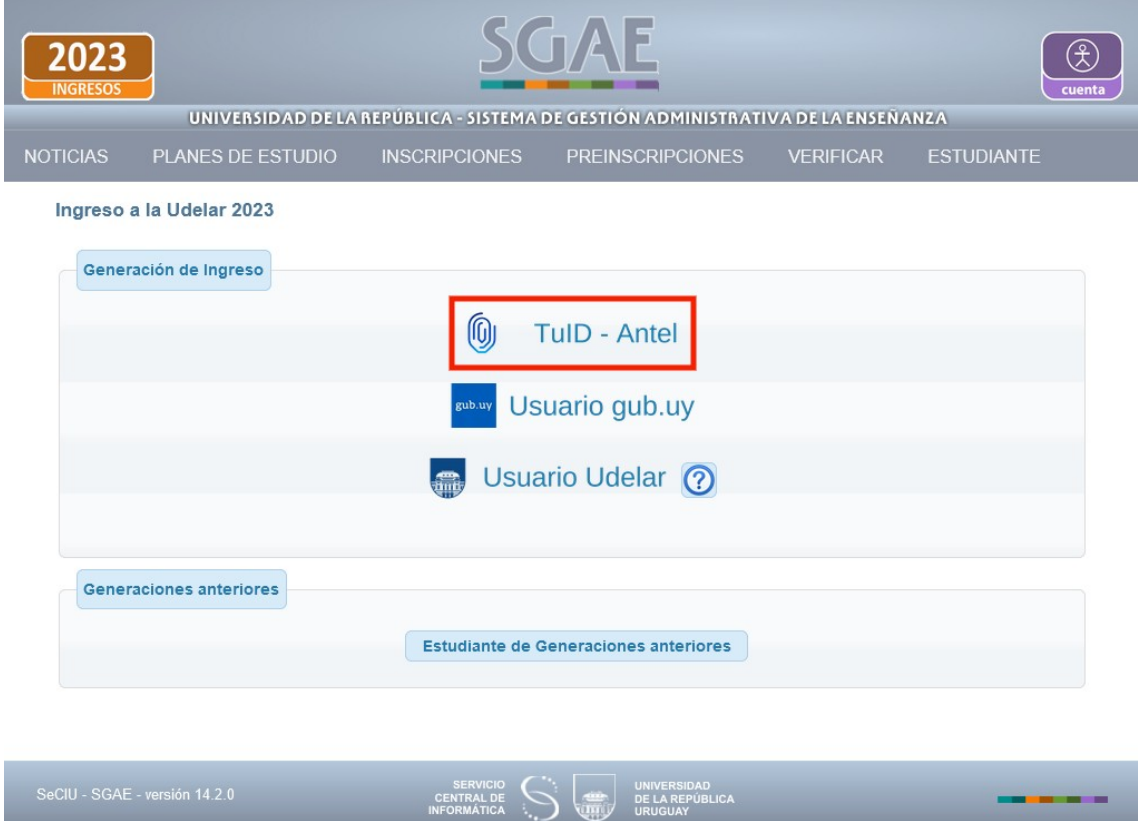

Por ejemplo en el caso de obtener la identificación digital "TuID- Antel", seleccionar dicha opción y se desplegará la siguiente pantalla.

Allí deberá loguearse con el usuario TuID

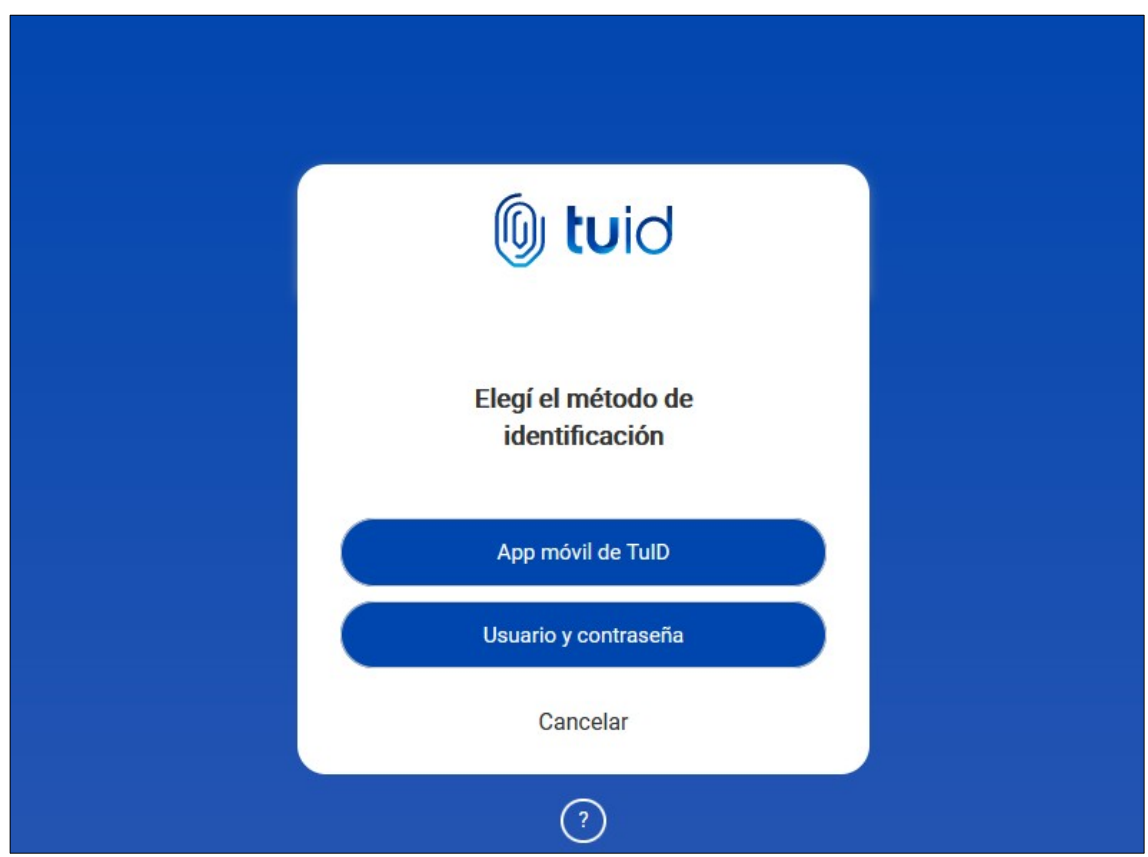

Luego de logueado, el sistema se dirige a la siguiente pantalla en donde se listarán los servicios en los cuales hay período/s de preinscripciones vigentes.

## **1) Elección Carrera/ Ciclo/ CIO:**

El estudiante será dirigido a la pantalla donde deberá elegir la carrera/ciclo/cio al cual desea inscribirse, como se visualiza en la siguiente imagen.

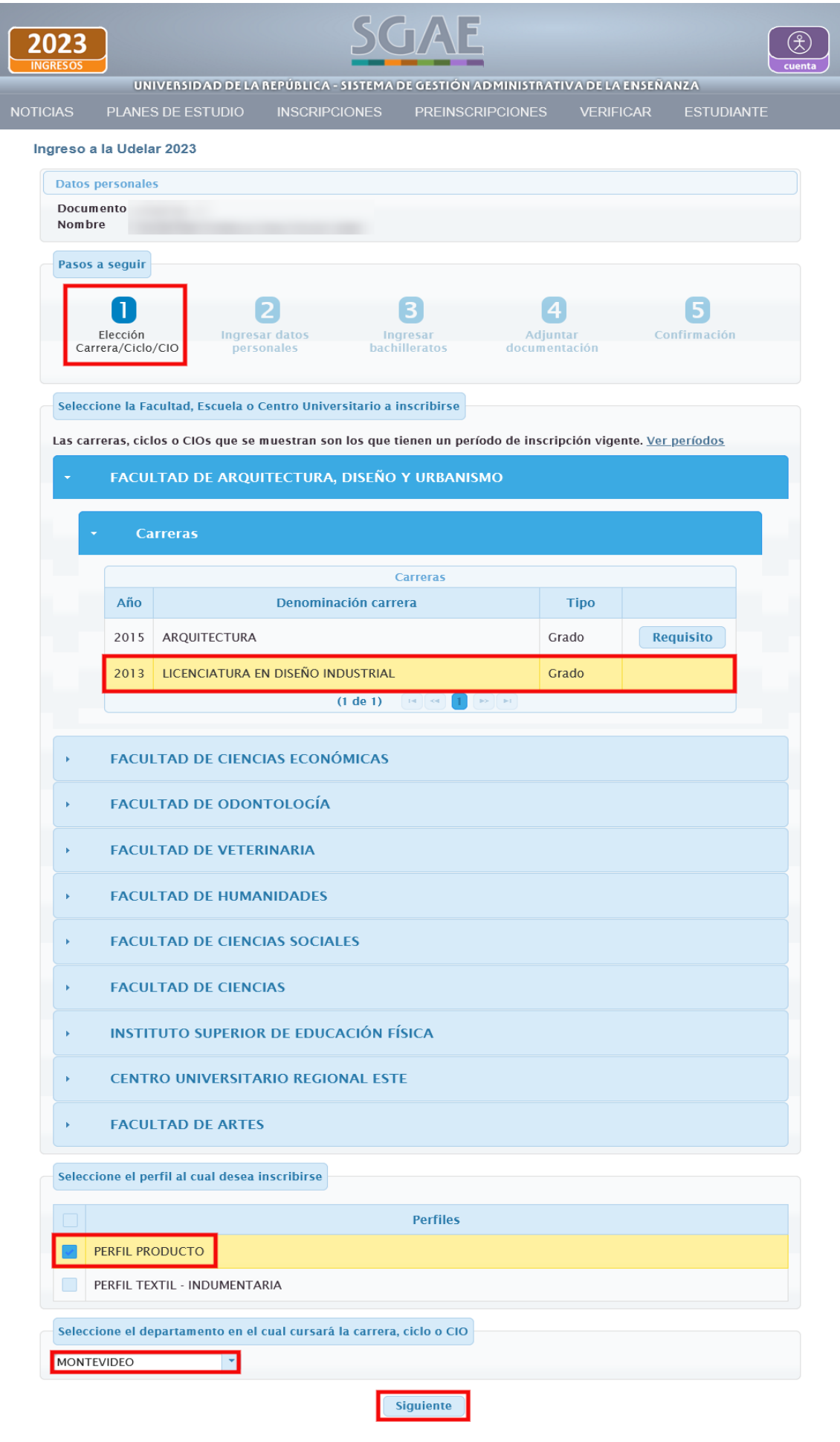

Primero deberá seleccionar la Facultad, Centro del Interior, Instituto o Escuela para que se desplieguen los planes que tienen el período de inscripción abierto. Cuando se selecciona el plan, si el mismo tiene inscripción a perfil obligatoria, se desplegará un cuadro con los perfiles del plan, el estudiante deberá seleccionar aquel/aquellos a los que desea inscribirse, según corresponda.

Por último, deberá elegir el departamento donde cursará el plan.

Clic en Siguiente.

### **2) Ingresar datos personales**

En este paso SGAE se comunicará con DNIC, y si éste último devuelve información de la persona, lo indicará con la leyenda *(\*)Estos datos fueron obtenidos de DNIC (Dirección Nacional de Identificación Civil ) y no se pueden modificar*. Tener en cuenta que DNIC sólo devolverá datos de aquellas personas que se estén preinscribiendo a la UdelaR por primera vez, es decir, los estudiantes de ingreso 2023.

Los datos que puede proporcionar DNIC son: Nombre, Primer apellido, Segundo apellido y Fecha de nacimiento y no podremos modificarlos.

En la próxima pantalla veremos un caso en el que DNIC devuelve los datos, esos campos quedarán inhabilitados para la edición.

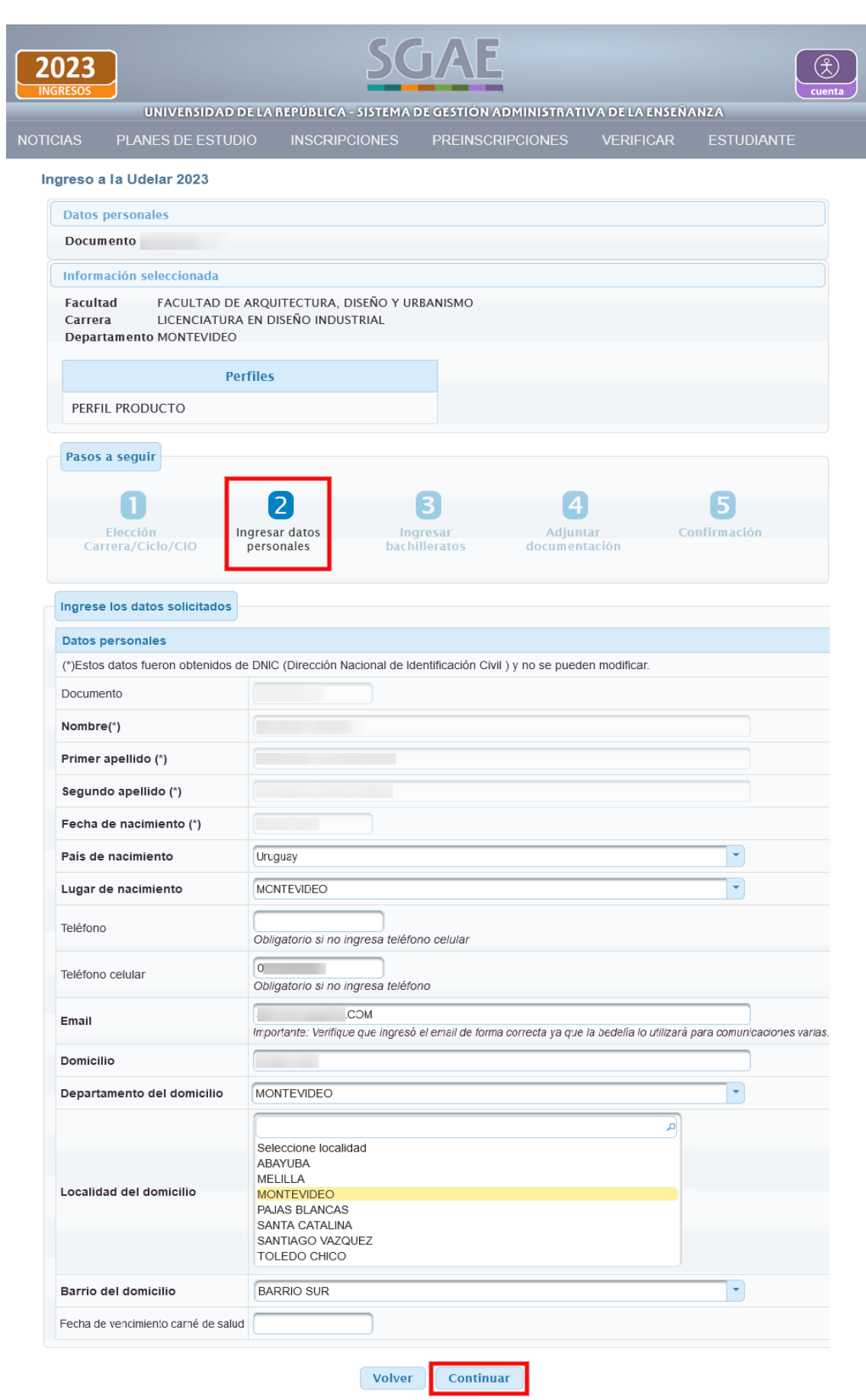

Clic en Continuar luego de completar los datos.

# **3) Ingresar bachilleratos**

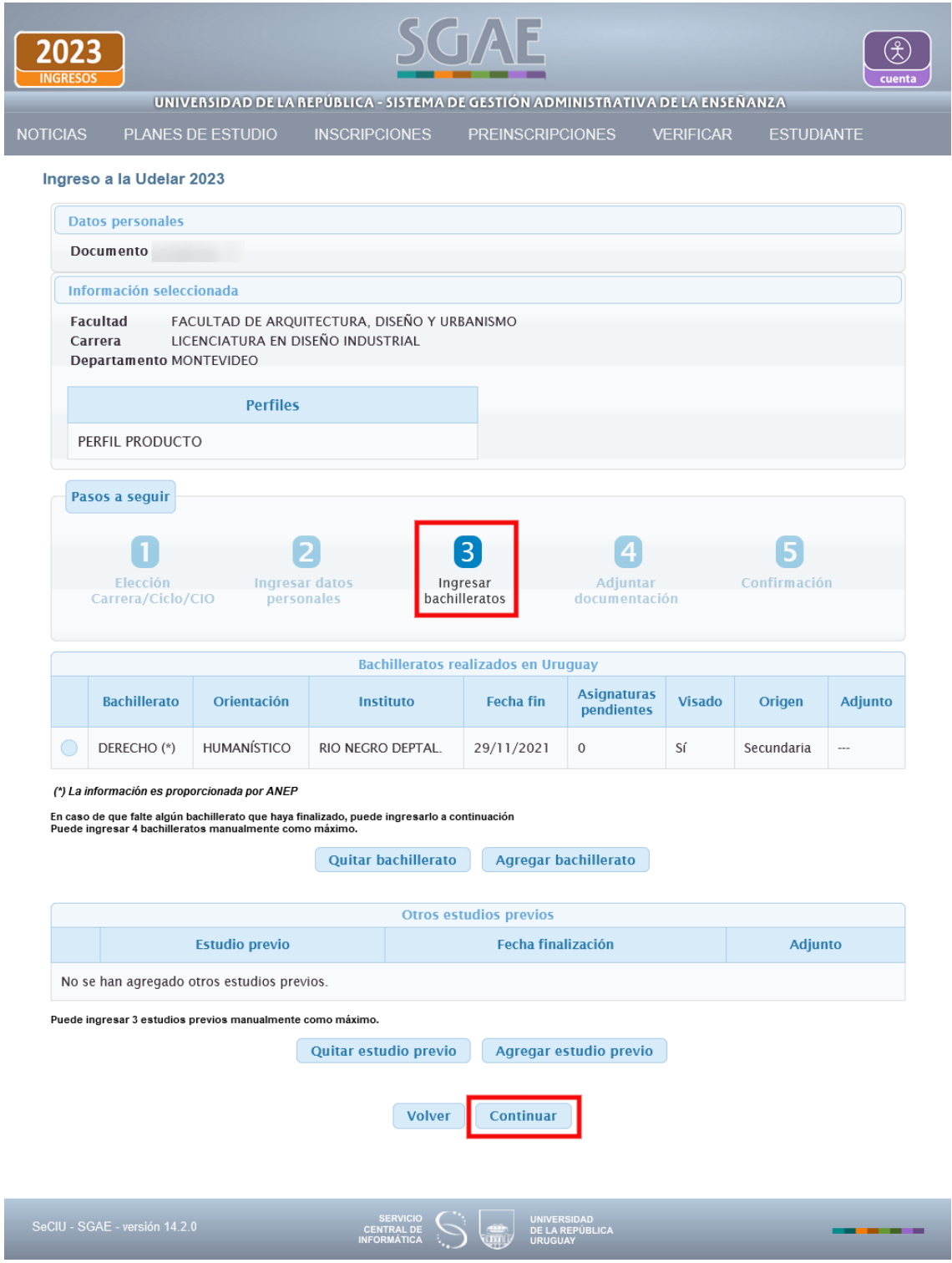

Aquí se visualizan 2 cuadros:

- Bachilleratos realizados en Uruguay
- Otros estudios previos

En el apartado de Bachilleratos, se listarán los que fueron precargados por **ANEP** que se distinguirán con **(\*) La información es proporcionada por ANEP**, y los que sean agregados en este paso por el estudiante que se distinguen con **(\*\*\*) Este bachillerato no está entre los proporcionados por ANEP. Recuerde que debe concurrir al centro de estudios a pedir el visado.**

En este ejemplo vemos que **ANEP** devolvió información sobre los bachilleratos realizados por la persona.

Los bachilleratos proporcionados por **ANEP** no podrán quitarse.

Para agregar un nuevo bachillerato se deberá seleccionar el botón "Agregar bachillerato", se abrirá la pestaña que se muestra en las siguientes imágenes, para que complete con los datos del bachillerato que realizó, luego deberá cliquear en el botón Aceptar.

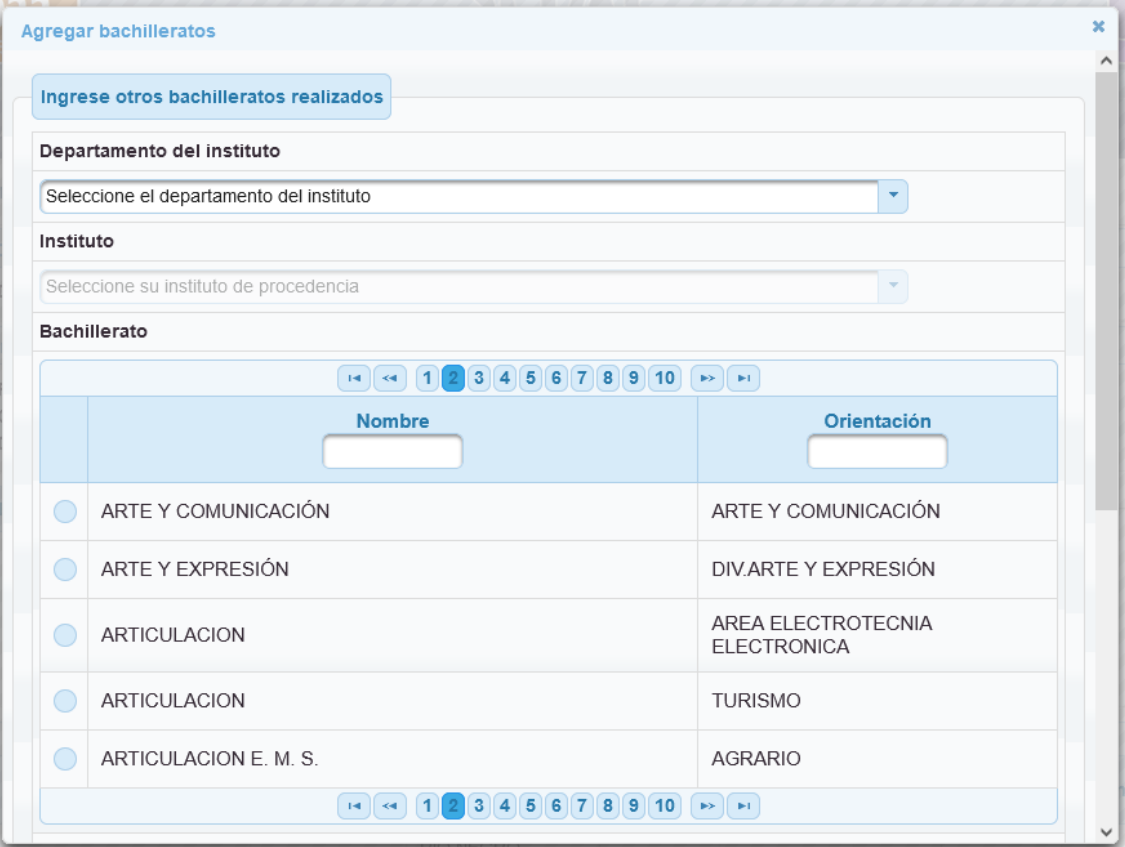

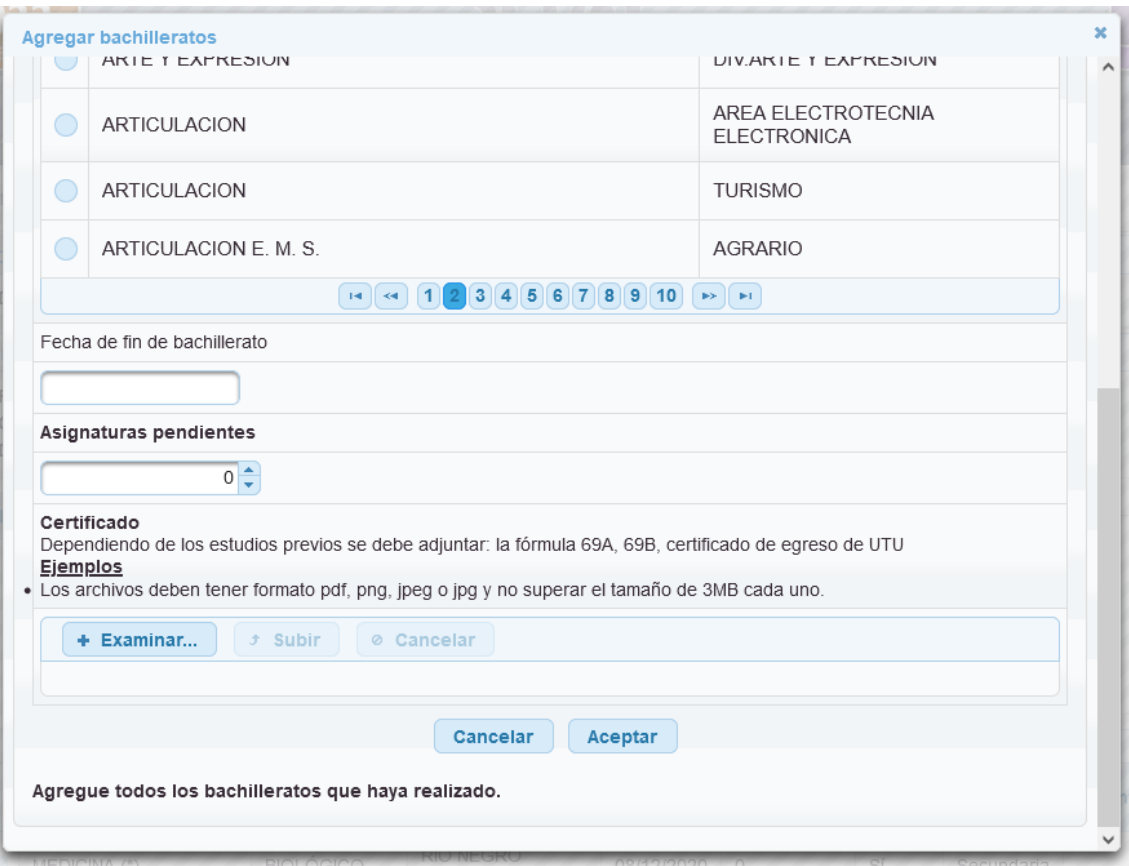

Para Bachilleratos realizados en instituciones privadas será obligatorio adjuntar Certificado de egreso.

Si cuenta con bachillerato de liceo público o UTU y esa información no proviene de **ANEP**, podrá ingresarla, y posteriormente concurrir a regularizar su situación al centro de estudio correspondiente.

Tener en cuenta que los bachilleratos no ingresados en este punto, no podrán ser agregados posteriormente.

*Podrá ingresar manualmente 4 bachilleratos como máximo.*

También se permite ingresar **Otros estudios previos** (último recuadro). Deberá seleccionar la opción "Agregar estudio previo", se abrirá la pestaña que se muestra en la siguiente imagen, y allí deberá completar con la información del estudio previo que realizó. Clic en Aceptar.

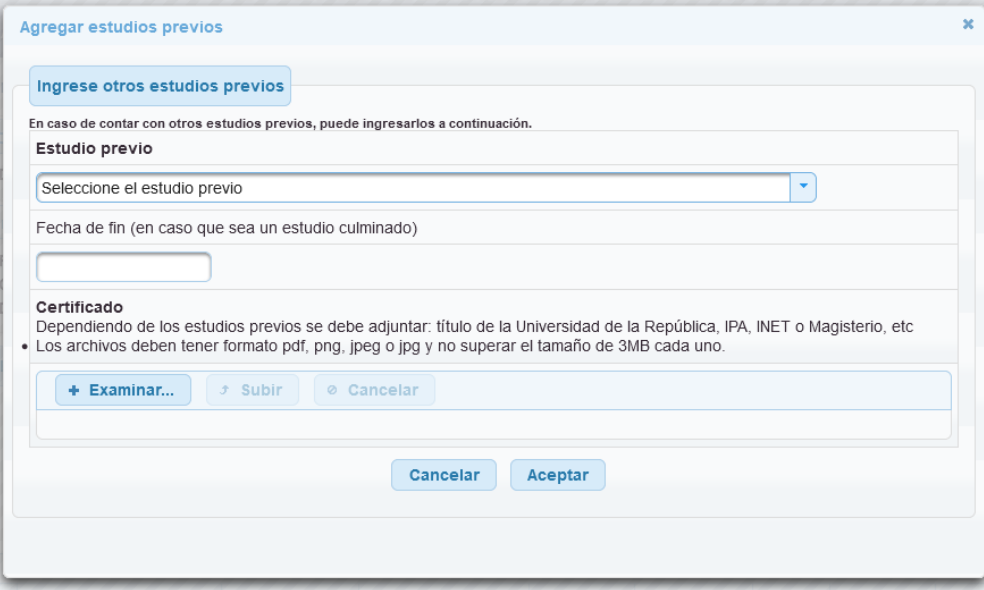

### *Podrá ingresar 3 estudios previos como máximo.*

Clic en Continuar luego de agregar el/los bachillerato/s y/o estudios previos correspondiente/s.

En la siguiente pantalla deberá adjuntar la documentación respetando los formatos y tamaño de cada archivo.

# 4) Adjuntar documentación

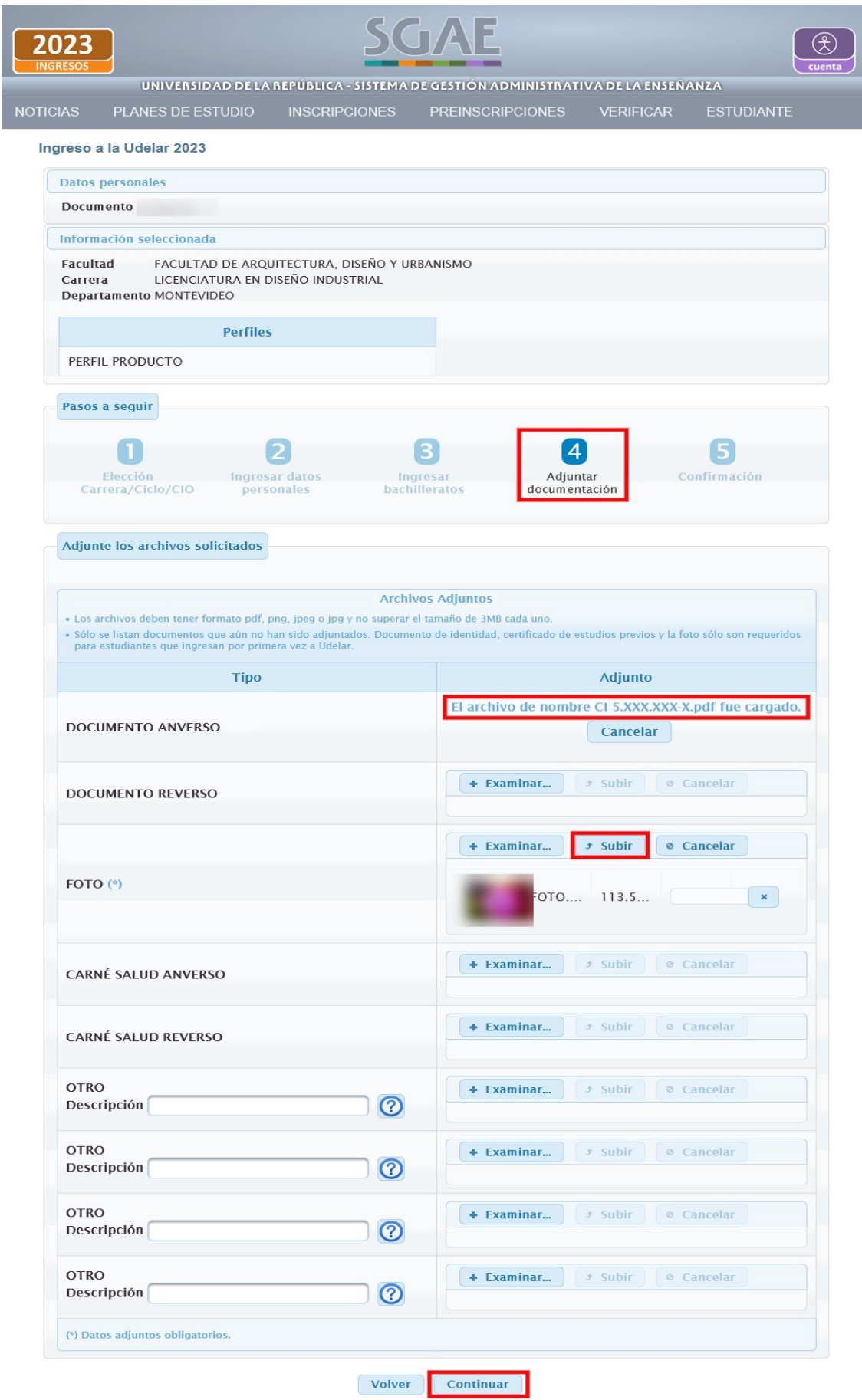

Al "Examinar" y seleccionar el archivo, se habilita la opción "Subir". También permite "Cancelar" en caso de que el archivo subido no sea el correcto.

Si se adjunta un documento en el campo "OTRO" se debe ingresar una descripción.

Los datos adjuntos obligatorios están marcados con un asterisco. *Tener en cuenta que en el caso de que DNIC haya devuelto los datos de identificación, no será obligatorio adjuntar el Documento anverso. En caso de que DNIC no haya devuelto datos, el campo Documento anverso será obligatorio (\*).* 

Luego de subir los adjuntos correspondientes, clic en Continuar.

# **5) Confirmación**

![](_page_14_Picture_6.jpeg)

Se visualiza la pantalla con los datos ingresados, se puede Volver en caso de necesitar modificar alguno.

En el campo de información adicional podrá ingresar si lo desea algunas observaciones para la bedelía.

Al final encontrará el apartado Consentimiento, donde deberá indicar que acepta las políticas de uso de datos que se detallan en el **link** que se encuentra allí.

Para confirmar la preinscripción seleccionar botón Aceptar.

En la siguiente pantalla se visualiza el mensaje de éxito.

![](_page_15_Picture_5.jpeg)

Al dar clic en Finalizar, se pasará a la siguiente pantalla dónde se muestra la inscripción con estado PENDIENTE.

![](_page_16_Picture_71.jpeg)

Ver más País de nacimiento Uruguay **MONTEVIDEO** Departamento Fecha de nacimiento 09/02/1997 Celular Domicilio **Bachilleratos realizados** Instituto de<br>procedencia Asignaturas<br>pendientes Nombre Orientación Fecha fin DERECHO RIO NEGRO DEPTAL. HUMANÍSTICO  $\,$  0  $\,$ 29/11/2021

![](_page_16_Picture_72.jpeg)

#### Nueva preinscripción

![](_page_16_Picture_73.jpeg)

(\*) La información es proporcionada por ANEP

![](_page_16_Picture_74.jpeg)

![](_page_16_Picture_75.jpeg)

#### **ADVERTENCIA:**

Las preinscripciones en estado PENDIENTE están a la espera de ser APROBADAS o RECHAZADAS por bedelía.

El estado ACEPTADO indica que la bedelia procesó la preinscripción y aprobó la misma, a la brevedad le estará llegando al correo electrónico<br>indicado, el código de activación para generar su usuario UdelaR.

El estado RECHAZADO indica que usted no cumple con los requisitos para la preinscripción realizada. En caso de reclamos comunicarse con la<br>bedelía correspondiente.

En esta pantalla se muestra el estado de la/s preinscripción/es, las mismas pueden consultarse en todo momento, y permite realizar nuevas.

Si el estado es RECHAZADO y la bedelía indicó una observación la visualizará aquí.

En cuanto a los adjuntos, el estudiante puede visualizarlos y Agregar si aún tiene disponible opciones para hacerlo.

En caso de que la bedelía al procesar la preinscripción le indique que debe volver a subir un archivo lo visualizará en esta misma pantalla, pudiendo modificar el/los adjuntos indicados.

## Ejemplo de Modificar Adjuntos:

![](_page_18_Picture_21.jpeg)

### ADVERTENCIA:

Las preinscripciones en estado PENDIENTE están a la espera de ser APROBADAS o RECHAZADAS por bedelía.

El estado ACEPTADO indica que la bedelia procesó la preinscripción y aprobó la misma, a la brevedad le estará llegando al correo electrónico<br>indicado, el código de activación para generar su usuario UdelaR.

El estado RECHAZADO indica que usted no cumple con los requisitos para la preinscripción realizada. En caso de reclamos comunicarse con la<br>bedelía correspondiente.

En el adjunto aparece un mensaje que indica "El adjunto debe volver a subirse" en color rojo, se indica el servicio que lo solicitó y el comentario.

Para modificarlo, dar clic en botón Modificar adjuntos.

![](_page_19_Picture_22.jpeg)

Se habilita el botón "Examinar" para subir nuevamente el adjunto, luego de dar clic en Siguiente, el sistema se dirige a la pantalla de confirmación.

Al confirmar retorna a la pantalla de preinscripciones y adjuntos.

![](_page_20_Picture_35.jpeg)

![](_page_20_Picture_36.jpeg)

### Nueva preinscripción

![](_page_20_Picture_37.jpeg)

(\*) La información es proporcionada por ANEP

![](_page_20_Picture_38.jpeg)

No se han agregado otros estudios previos.

![](_page_20_Picture_39.jpeg)

Agregar adjuntos Modificar adjuntos

#### **ADVERTENCIA:**

Las preinscripciones en estado PENDIENTE están a la espera de ser APROBADAS o RECHAZADAS por bedelía.

El estado ACEPTADO indica que la bedelía procesó la preinscripción y aprobó la misma, a la brevedad le estará llegando al correo electrónico<br>indicado, el código de activación para generar su usuario UdelaR.

El estado RECHAZADO indica que usted no cumple con los requisitos para la preinscripción realizada. En caso de reclamos comunicarse con la<br>bedelía correspondiente.

SERVICIO (CATRAL DE CATRAL DE CATRAL DE CATRAL DE LA REPÚBLICA

Podrá visualizar que se adjuntó correctamente la nueva versión. La bedelía deberá procesar este nuevo adjunto.

### **PASO 3)**

Cuando la bedelía acepta la preinscripción (Estado Aceptado) el sistema genera el PDF con el código de activación (como el que se muestra a continuación), el mismo se enviará de forma automática al correo electrónico del estudiante para crear el usuario UdelaR, el código tiene un tiempo de validez de 72 horas.

### Activación de cuenta de usuario

Nombre: JUANA |

Para poder acceder a los sistemas y servicios de la Universidad de la República usted debe activar su<br>cuenta de usuario. Para esto, deberá ingresar al sitio https://login.udelar.edu.uy y allí seleccionar<br>la opción: "Activa

Número de documento, incluyendo dígito verificador: 30:

Código de Activación: 912440

En el proceso de activación se enviará un email a la dirección:

Este código de activación tendrá un tiempo de validez de 72 hs a partir de la fecha de emisión. Pasado<br>ese periodo deberá solicitar un nuevo código.

#### **CONDICIONES DE USO:**

Usted está obligado a hacer un uso adecuado del código de activación y del usuario y contraseña<br>generados. Esto implica que debe mantener su contraseña en secreto, y por lo tanto no debe divulgar<br>su contraseña a nadie que

El uso inadecuado de cualquiera de dichos elementos habilitará a la Universidad de la República a revocar la habilitación de su cuenta de usuario

El correo electrónico declarado en su inscripción será utilizado para el envío de comunicaciones del Sistema

## **2) Estudiantes de generaciones anteriores.**

Los estudiantes que ya cuentan con usuario UdelaR, deberán ingresar con el mismo para realizar la preinscripción.

![](_page_23_Picture_35.jpeg)

En caso de que falte algún bachillerato que haya finalizado, puede ingresarlo a continuación<br>Puede ingresar 4 bachilleratos manualmente como máximo.

#### Agregar bachillerato

![](_page_23_Picture_36.jpeg)

Puede ingresar 3 estudios previos manualmente como máximo.

Agregar estudio previo

![](_page_23_Picture_37.jpeg)

Agregar adjuntos Modificar adjuntos

ADVERTENCIA:

Las preinscripciones en estado PENDIENTE están a la espera de ser APROBADAS o RECHAZADAS por bedelía.

El estado ACEPTADO indica que la bedelía procesó la preinscripción y aprobó la misma, a la brevedad le estará llegando al correo electrónico<br>indicado, el código de activación para generar su usuario UdelaR.

El estado RECHAZADO indica que usted no cumple con los requisitos para la preinscripción realizada. En caso de reclamos comunicarse con la<br>bedelía correspondiente.

En esta pantalla se visualizan algunos de nuestros datos personales, las preinscripciones que hayamos realizado y los archivos adjuntados anteriormente.

El estudiante podrá solicitar el cambio de correo registrado en SGAE si el mismo no coincide con el que utiliza actualmente, debe hacer clic en el botón "Solicitar cambio de email". Esta solicitud será procesada posteriormente por la bedelía del servicio.

En el recuadro "Bachilleratos realizados en Uruguay" el estudiante verá los que ya tiene ingresados en SGAE, éstos serán los que indicó en alguna inscripción a carrera, ciclo o CIO anterior. El estudiante no podrá modificar éstos bachilleratos.

En el recuadro "Otros estudios previos" visualizará los estudios previos, si los tiene, que indicó en alguna inscripción a carrera, ciclo o CIO anterior. El estudiante no podrá modificar éstos estudios previos.

Para realizar una nueva preinscripción, clic en el botón "Nueva preinscripción"

## 1) Elección Carrera/ Ciclo/ CIO:

![](_page_25_Picture_11.jpeg)

Primero deberá seleccionar la Facultad, Centro del Interior, Instituto o Escuela para que se desplieguen los planes que tienen el período de inscripción abierto. Cuando se selecciona el plan, si el mismo tiene inscripción a perfil obligatoria, se desplegará un cuadro con los perfiles del plan, el estudiante deberá seleccionar aquel/aquellos a los que desea inscribirse, según corresponda.

Por último, deberá elegir el departamento donde cursará el plan.

Clic en Siguiente.

## **2) ADJUNTAR DOCUMENTACIÓN**

![](_page_27_Picture_28.jpeg)

En el paso 2 permite adjuntar Documento, Certificado de estudios previos, Foto, Carné de salud y Otros (cuatro en total), todos campos opcionales.

Recordar que deberá visitar previamente la página web de la Facultad, Centro del Interior, Instituto o Escuela correspondiente para obtener mayor información sobre los requisitos y documentación necesaria para la inscripción.

Al "Examinar" y seleccionar el archivo, se habilita la opción "Subir". También permite "Cancelar" en caso de que el archivo subido no sea el correcto.

En el caso de adjuntar archivos de tipo "OTRO", deberá ingresar obligatoriamente una descripción.

Luego de subir todos los adjuntos necesarios clic en el botón Siguiente.

![](_page_28_Picture_35.jpeg)

### **3) AGREGAR BACHILLERATOS Y ESTUDIOS PREVIOS**

![](_page_29_Picture_14.jpeg)

También se permite ingresar Otros estudios previos (último recuadro). Deberá seleccionar la opción "Agregar estudio previo", se abrirá la pestaña que se muestra en la siguiente imagen, y allí deberá completar con la información del estudio previo que realizó. Clic en Aceptar.

![](_page_30_Picture_7.jpeg)

Luego de ingresar el/los bachilleratos y/o estudio/s previos correspondientes, clic en Siguiente.

# **4) CONFIRMACIÓN**

![](_page_31_Picture_6.jpeg)

El último paso será la confirmación.

El sistema muestra los datos de la preinscripción, servicio, carrera, perfil, departamento, los archivos que haya adjuntado y los bachilleratos y/o estudios previos que haya ingresado.

Se habilita un cuadro de información adicional donde puede agregar observaciones que considere necesarias para la bedelía.

Si todos los datos son correctos, clic en Aceptar.

Nos llevará a la pantalla donde muestra las preinscripciones, y veremos la que acabamos de realizar en estado **PENDIENTE**.

Se podrá Agregar nuevos adjuntos (si aún nos quedan campos disponibles) y luego que la bedelía procese la preinscripción puede surgir que deba "Modificar adjuntos".

![](_page_33_Picture_45.jpeg)

La preinscripción se ha realizado con éxito.

![](_page_33_Picture_46.jpeg)

#### Nueva preinscripción

![](_page_33_Picture_47.jpeg)

En caso de que falte algún bachillerato que haya finalizado, puede ingresarlo a continuación<br>Puede ingresar 4 bachilleratos manualmente como máximo.

#### Agregar bachillerato

![](_page_33_Picture_48.jpeg)

Puede ingresar 3 estudios previos manualmente como máximo.

Agregar estudio previo

![](_page_33_Picture_49.jpeg)

#### **ADVERTENCIA:**

Las preinscripciones en estado PENDIENTE están a la espera de ser APROBADAS o RECHAZADAS por bedelía.

El estado ACEPTADO indica que la bedelía procesó la preinscripción y aprobó la misma, a la brevedad le estará llegando al correo electrónico<br>indicado, el código de activación para generar su usuario UdelaR.

El estado RECHAZADO indica que usted no cumple con los requisitos para la preinscripción realizada. En caso de reclamos comunicarse con la<br>bedelía correspondiente.